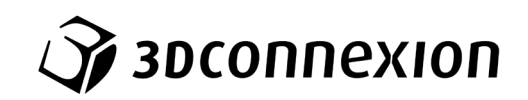

# 用户手册

# 3Dconnexion® CadMouse Compact Wireless

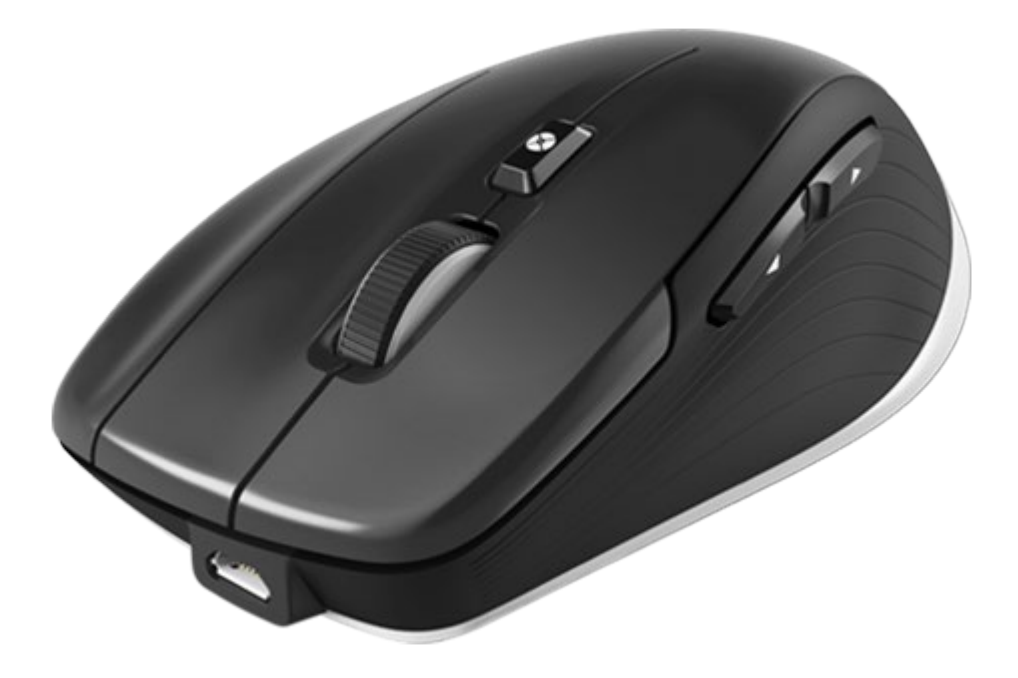

驱动程序版本 : 3DxWare 10.8.0 及更高版本

## 目录

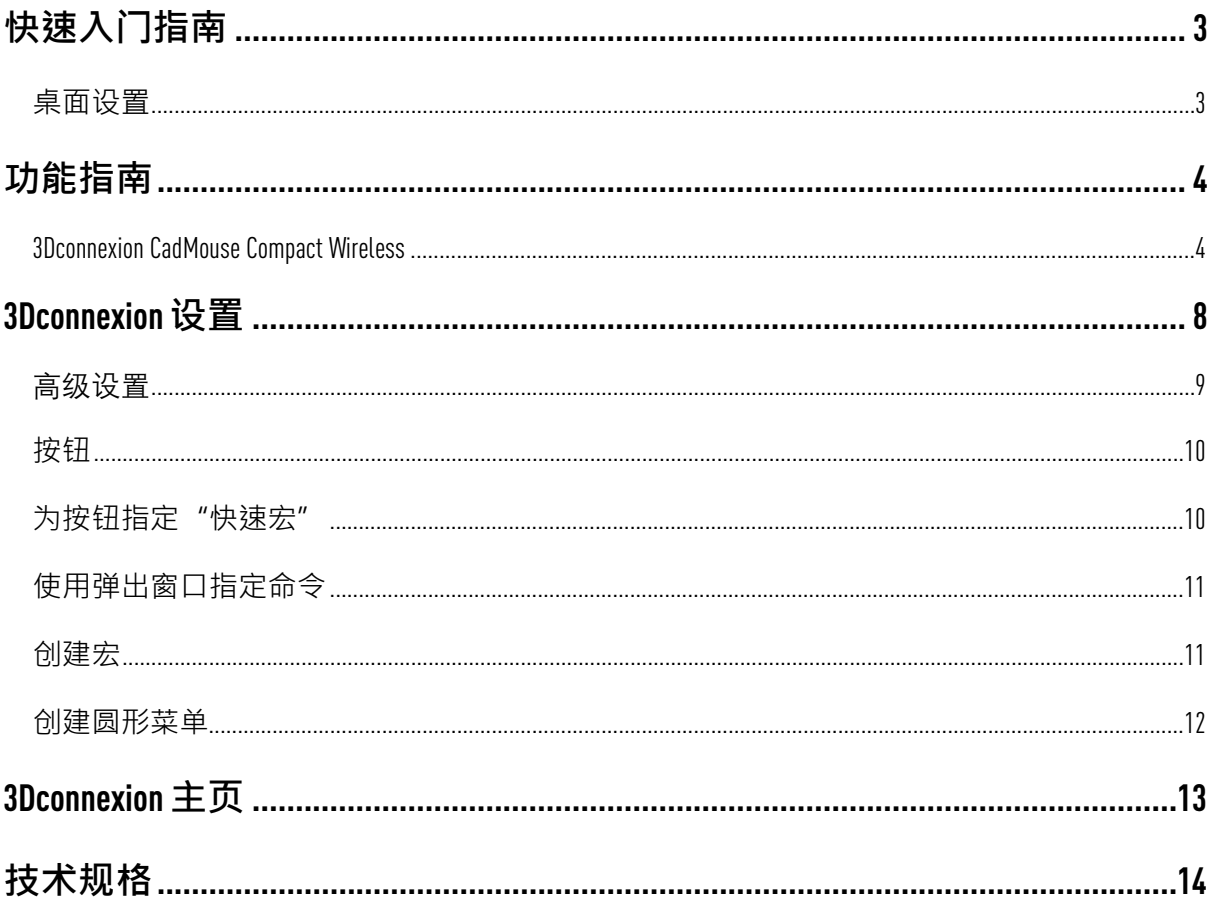

## <span id="page-2-0"></span>**快速入门指南**

### <span id="page-2-1"></span>**桌面设置**

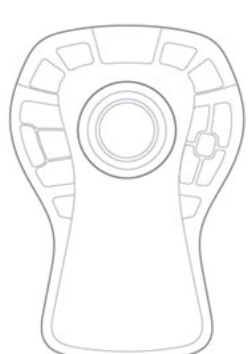

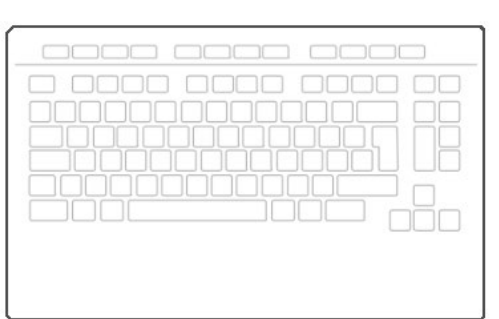

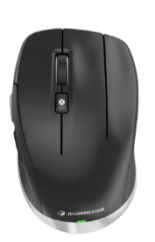

将您的 CadMouse Compact Wireless 放在键盘的右侧。

## **安装**

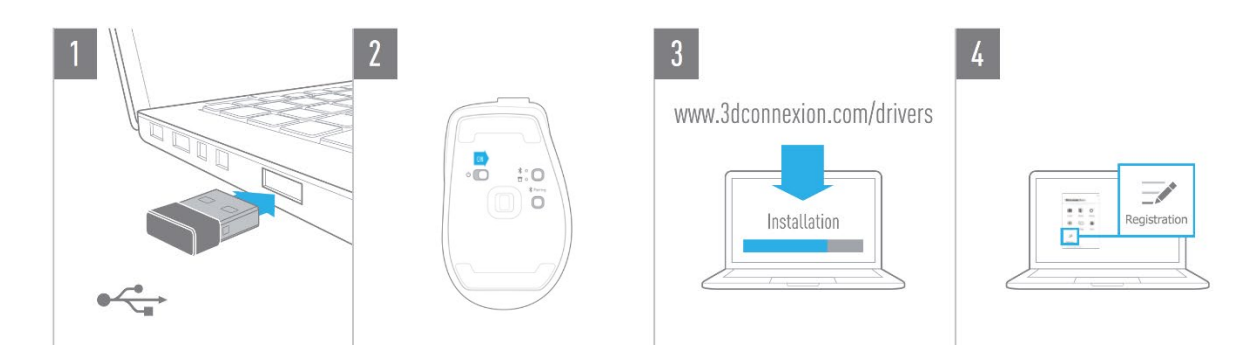

#### 1. **连接**

将附带的 3Dconnexion 通用接收器连接到计算机。

#### 2. **打开** CadMouse Compact Wireless

打开位于 CadMouse Compact Wireless 底部的电源开关。注:确保设备处于通用接收器模式[接收 器图标旁边的指示灯为蓝色]。

#### 3. **下载并安装最新的软件包**

确保您安装了最新的 3Dconnexion 软件 {3DxWare]。最新版本可以在 [3dconnexion.com/drivers](https://3dconnexion.com/drivers/) 下载。

#### 4. **注册您的产品**

请在安装后注册您的产品,以享受 3Dconnexion服务。

## <span id="page-3-0"></span>**功能指南**

### <span id="page-3-1"></span>3Dconnexion CadMouse Compact Wireless

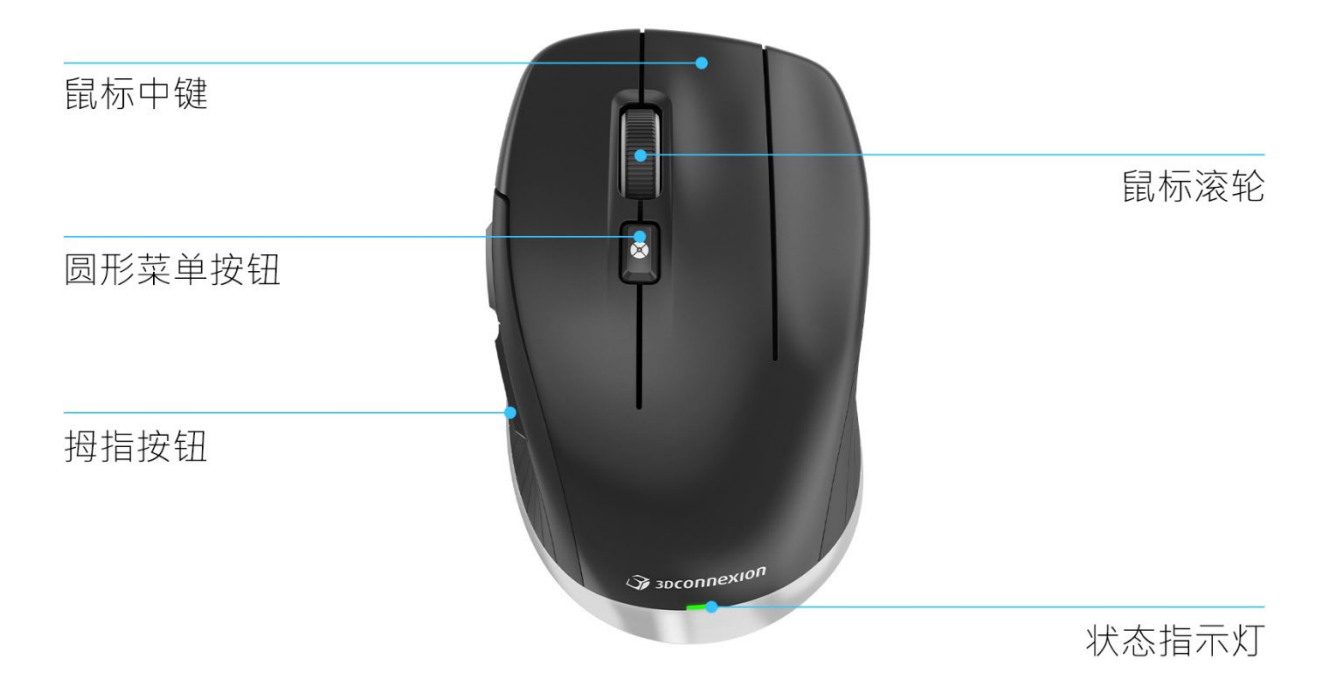

## **鼠标中键**

CadMouse Compact Wireless 具有专用的鼠标中键,可帮助您快速访问重要的应用 功能。它可以立即识别您正在使用的应用程序及其环境,并自动向按钮分 配命令。

鼠标中键在以下应用程序和环境中的功能:

CAD **应用:** 使用鼠标中键在图形或三维模型中导航(平移、缩放、环绕)。

Windows: 中键单击 Windows 任务栏上的应用程序图标, 在新窗口中打开该应用程序。要关 闭应用程序,只需将鼠标悬停在其图标上,然后中键单击出现的缩略图。

**互联网浏览器**: 使用鼠标中键在新选项卡中打开链接。如果要关闭一个标签,只需用鼠 标中键点击它。

其他应用: 使用 3Dconnexion 属性将最常用的命令给鼠标中键。例如, 您可以将"格式刷" 命令设置给微软 Word 中的鼠标中键或微软 Excel中的"回车"命令。

**注意:** 需要 3Dconnexion 驱动程序[3DxWare] 来利用 CadMouse Compact Wireless 的所有功能。

#### **拇指按钮**

您的 CadMouse Compact Wireless 带有两个拇指按钮,可以帮助您在计算机辅助设计 和其他应用程序中导航。 CadMouse 可即时识别您正在使用的应用程序及其环境, 并自动向拇指按钮分配命令。

拇指按钮在以下应用程序和环境中的功能:

CAD 应用: 在绘图或 3D 模式下,按拇指按钮在光标位置来回移动;继续按下相应的按钮, 微调缩放级别。

**文本或电子表格应用程序:** 使用拇指按钮快速跳到文档的开头或结尾。

互联网浏览器:浏览时,您可以使用拇指按钮轻松地在网页之间向前或向后跳转。

**其他应用:** 为您的工作提供便利,并使用3Dconnexion 属性将最常用的命令分配给拇指按钮。 **注意:** 需要 3Dconnexion 驱动程序[3dxWare]来利用 CadMouse Compact Wireless 的所有功能。

#### **屏幕显示**

屏幕显示(OSD) 为分配给鼠标中键和拇指按钮的命令提供了方便的可视提醒。在安装驱 动程序后,默认情况下, CadMouse Compact Wireless 的 OSD 处于隐藏状态。如果要启用 OSD, 请打开"3Dconnexion 属性",选择 CadMouse Compact Wireless,每击"按钮",然后激活"始终 在屏幕上显示"复选框。您可以轻松地将 OSD 拖放到其他更方便的位置(例如, 在 systray 附近的工作列上)。点击 OSD 打开按钮映射面板。

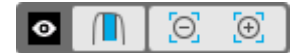

#### **圆形菜单按钮**

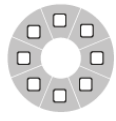

在位于鼠标滚轮和状态指示灯之间,您可以找到您的 CadMouse Compact Wireless 的圆形菜单按钮。单击它将打开一个应用程序或特定于环境的圆形菜单,

只需简单的鼠标手势,即可访问您最喜欢的命令。在创建圆形菜单一节中 学习如何为任何应用程序轻松创建自己的圆形菜单。

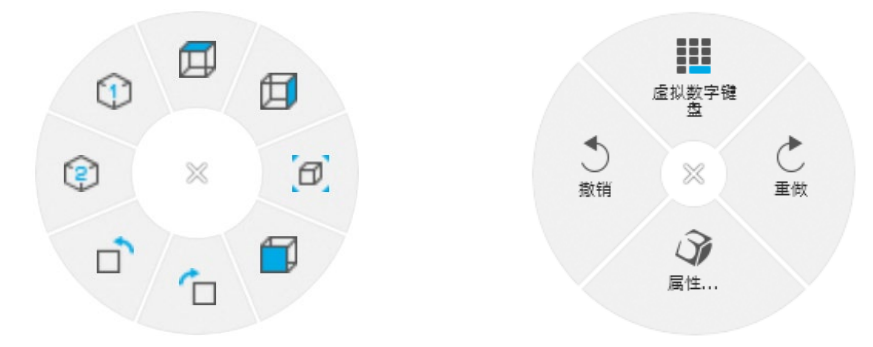

### **鼠标滚轮**

鼠标滚轮既可以在计算机辅助设计应用程序中精确地点击鼠标,也可以通 过惯性调节智能滚动速度,快速而精确地浏览长文档或网页。

鼠标滚轮提供两种滚动模式:

高速模式: 轻击鼠标滚轮一次,快速滚动多页(约 3 页) · 之后只需再次轻击鼠标滚轮, 即可提高滚动速度。

低速模式: 要在文档中平滑滚动并同时阅读, 首先轻击鼠标滚轮一次, 然后在文档停止 滚动前单击旋转滚轮。沿相反方向将鼠标滚轮移动一个增量,以停止滚动。

#### **连接您的** CadMouse Compact Wireless

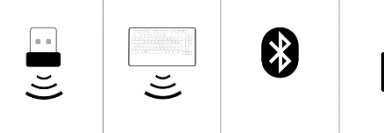

CadMouse Compact Wireless 可以通过附带的 3Dconnexion 通用接收 器、 3Dconnexion 键盘 Pro、蓝牙或 USB进行连接。

**注意:** 由于您的 CadMouse Compact Wireless 是在工厂与通用接收器配对的, 因此您必须先将其 从计算机上断开,然后才能通过蓝牙或键盘 Pro将其配对。

#### **通过蓝牙配对:**

打开设备,电源开关位于设备的样位于设备底部的模式开关按钮,确保蓝 牙图标旁边的蓝色指示灯亮起,然后按下"配对"按钮。您的设备现在应该在您的工 作站上被发现-选择 I 以完成配对。

#### **通过** 3Dconnexion **键盘专业版进行配对:**

打开窗口开始菜单并启动 3Dconnexion 配对工具。现在按下"添加设备",并按照 3Dconnexion 配对工具的说明将您的 CadMouse Compact Wireless 连接到键盘 Pro。

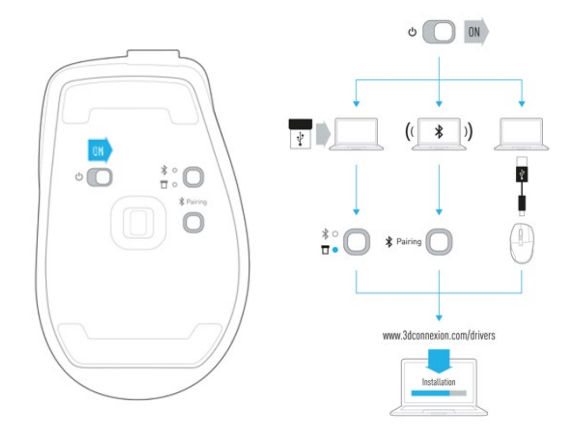

#### **为您的** CadMouse Compact Wireless **充电**

当您的 CadMouse Compact Wireless 的状态指示灯变红时,表示它的电池电量不足 10%,应该充 电。使用随附的 USB 线将 CadMouse 连接到电脑的充电端口。只要 CadMouse Compact Wireless 正 在充电,状态指示灯就会发出绿色闪光,充满电后会变成稳定的绿色。

## <span id="page-7-0"></span>**3Dconnexion设置**

您可以通过 3Dconnection 主页[在桌面上]通知区域的图标(systray)或 Windows 开始菜单 访问 3Dconnection 属性面板。

常用的应用程序的名称显示在面板的顶部。当前连接模式以及电池电量由产品图像下 方的图标显示。

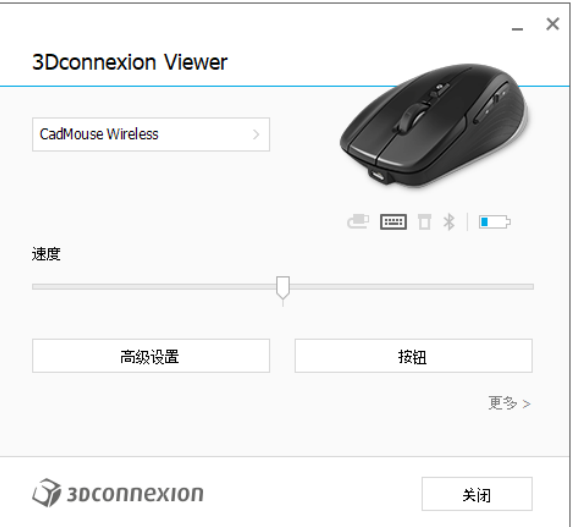

如果连接了多个 3Dconnexion 设备,您可以通过单击面板顶部的弹出按钮来选择要配置的 所需产品。

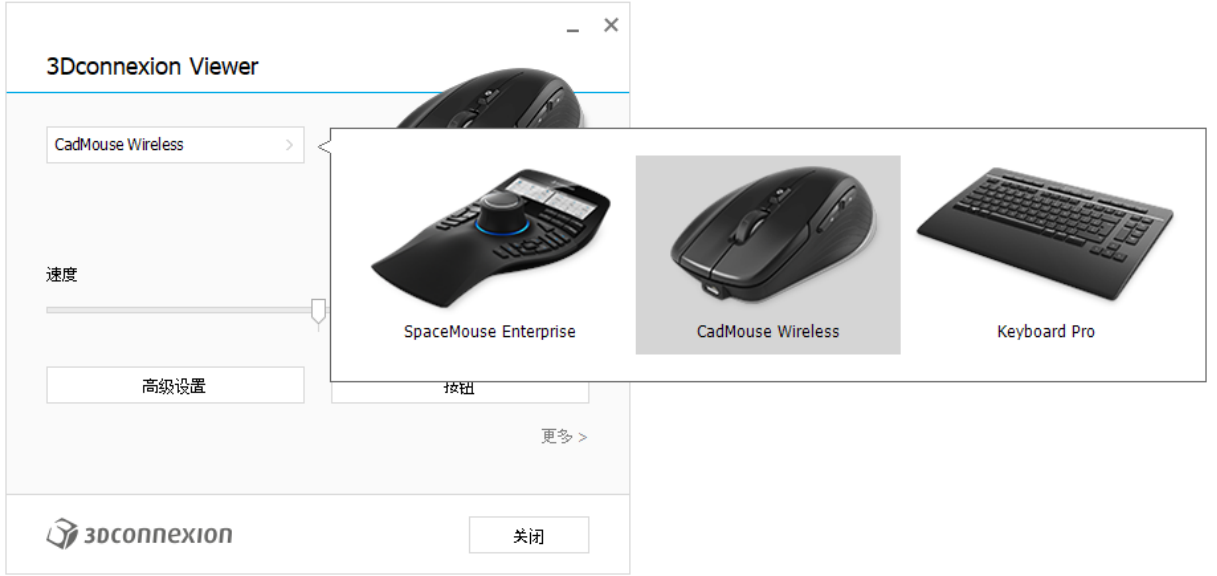

## **速度**

此滑块设置您的 CadMouse Compact Wireless 光标在屏幕上的速度。

**注意:** CadMouse Compact Wireless 速度滑块为所有应用程序设置全局速度。

#### <span id="page-8-0"></span>**高级设置**

您可以在"高级设置"面板中配置的设置不是特定于应用程序的,但对系统范围内的 所有应用程序都是相同的。

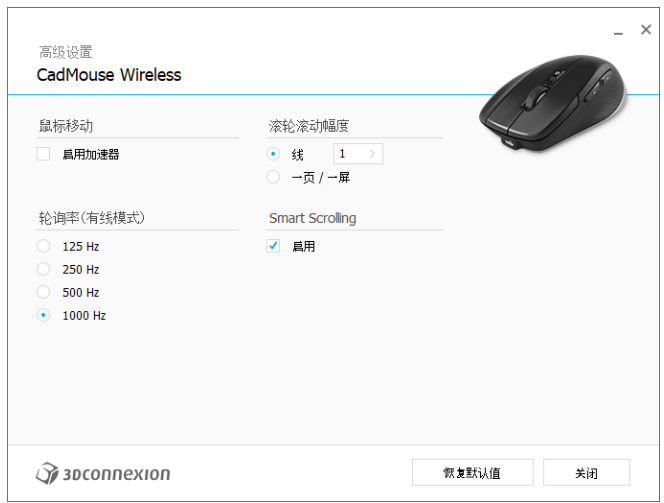

#### **鼠标移动**

启用加速器: 如果鼠标移动得慢或快,光标在屏幕上的移动速度会更慢或更快。 **注意:**推荐设置被禁用。

#### **轮询率(有线模式)**

选择通过数据线连接时 CadMouse Compact Wireless 激光传感器的工作速率。更高的速率有利 于更精确的跟踪和更平滑的光标移动。

#### **滚轮滚动幅度**

线: 选择鼠标滚轮移动 1个增量时滚动的线。

一页/一屏: 移动鼠标滚轮 1增量将滚动下一页/上一页。

#### **智能滚动**

由于文档和浏览器中具有惯性的可调智能滚动速度, 非常适合处理多页文档 · 能让用 户快速轻松地找到特定页面。

#### <span id="page-9-0"></span>**按钮**

3Dconnexion 属性中的"按钮"面板能让您将命令、宏或圆形菜单分配给可编程的 CadMouse 按钮。常用应用程序的名称显示在面板的顶部。您对 CadMouse Compact Wireless 设置所做的 任何更改仅与此应用程序相关。

当您在一个应用程序中工作时,屏幕总是会向您显示该应用程序按钮的当前分配。如 果要隐藏屏幕显示,请取消洗中"总是在屏幕上显示"。

通过选择"交换鼠标中/右键",您可以选择交换鼠标右键和鼠标中键。

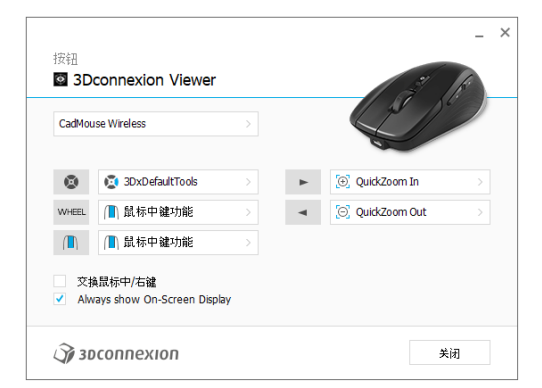

关于环境敏感性的注意事项:一些应用程序具有环境敏感性密钥映射的特征。在这些应 用程序中, 您可以根据当前的活动环境进行不同的按键分配。

#### <span id="page-9-1"></span>**为按钮指定"快速宏"**

单击键字段中的文本,并按下所需的键或组合键,以将击键或快速分配宏给 CadMouse 键。

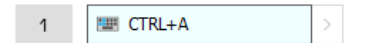

在创建宏时,它总是发送"按下并放开"命令。相反,如果您想分配一个"按住"命 令窗口(例如 Ctrl 或 Shift),您应该在弹出窗口中使用"键盘"命令类别。

I

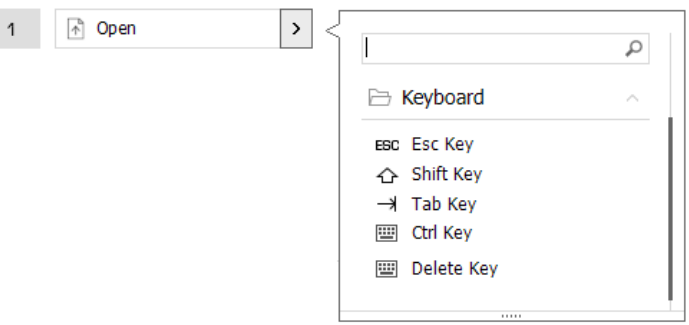

## <span id="page-10-0"></span>**使用弹出窗口指定命令**

单击按钮字段右侧的">"箭头,打开该 CadMouse 按钮的弹出窗口:

当前分配给它的命令类别以粗体突出显示。弹出窗口允许您浏览或搜索不同类别的命 令,如 3Dconnexion 或应用程序命令。当您点击选择一个命令时,它会自动分配给 CadMouse 键。

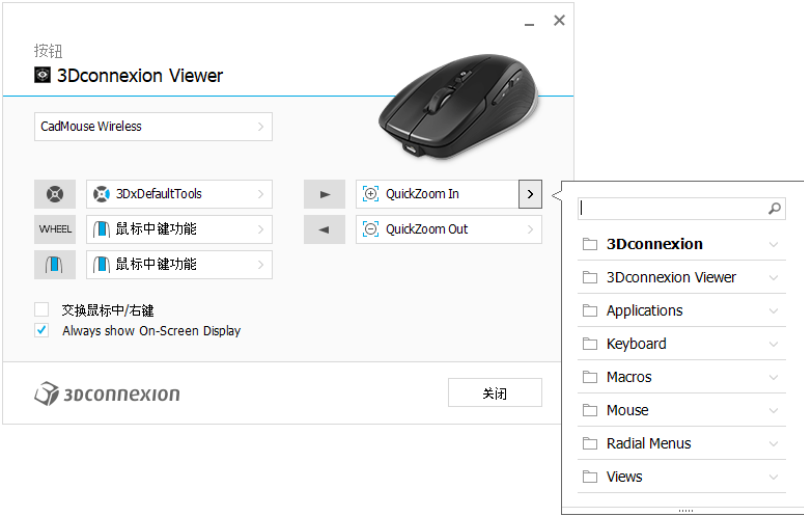

#### <span id="page-10-1"></span>**创建宏**

首先单击尖键字段右侧的">"箭头,然后展开"宏"类别并单击"新建宏"。 它将打开宏编辑器,您可以在其中为宏指定一个名称,并在相应的字段中指定一系列 击键。单击"保存"将自动将新宏分配给您打开面板的按钮。

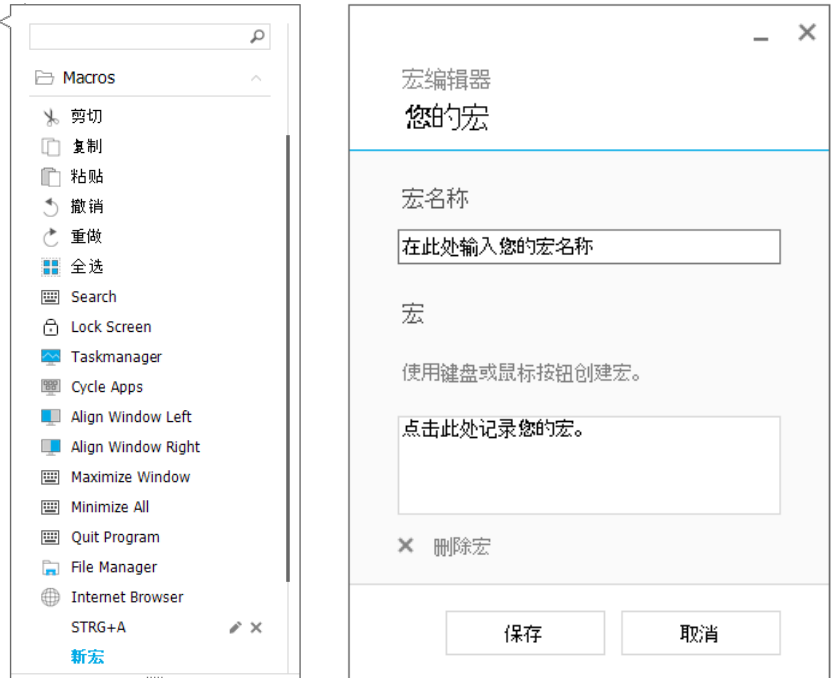

## <span id="page-11-0"></span>**创建圆形菜单**

首先单击按钮栏右侧的">"箭头,然后展开"圆形菜单"类别并单击"新建圆形菜 单"。

这将打开圆形菜单编辑器,您可以在其中为不同的部分指定名称和命令。您的新圆形 菜单将自动分配给您打开面板的按钮。

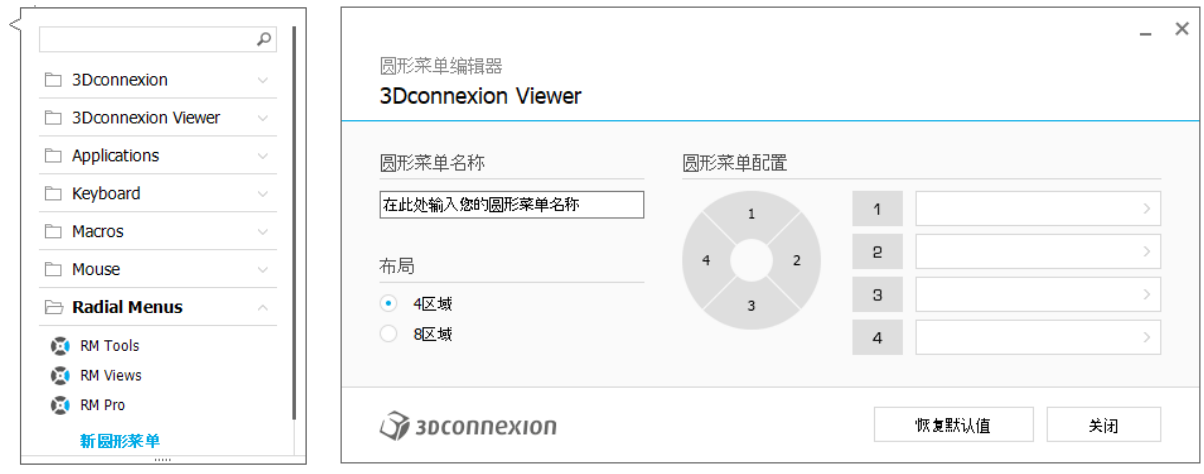

## <span id="page-12-0"></span>**3Dconnexion** 主页

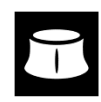

成功安装最新的 3Dconnexion 驱动程序后,您可以在 3Dconnexion 的主页访问各种 3Dconnexion应用程序:

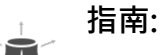

了解如何快速使用 3Dconnexion的鼠标 SpaceMouse。

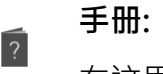

在这里您可以找到所有 3Dconnexion 产品的手册。

#### **设置:**  $\widehat{P}$

 $\bullet$ 

打开此面板以自定义您的 3Dconnexion 设备, 包括按钮、配对设备等。

#### **查看器:**

使用集成查看器详细查看您的 3D模型并可以打印它们。

## **拼贴:**

3Dconnexion拼贴可让您将 2D图像制作为 3D拼贴画。

#### **演示:** SR.

通过组装飞机的起落架来测试和练习您的技能。

#### **注册:**  $\overline{\mathscr{L}}$

安装后,[请注册您](https://3dconnexion.com/product-registration/login/)的产品,以得到 3Dconnexion 更好的服务。

#### **视频:**

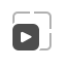

为你的 3Dconnexion设备寻找指导[性视频。](https://3dconnexion.com/ext-media/3dxhome/trainingvideos/)

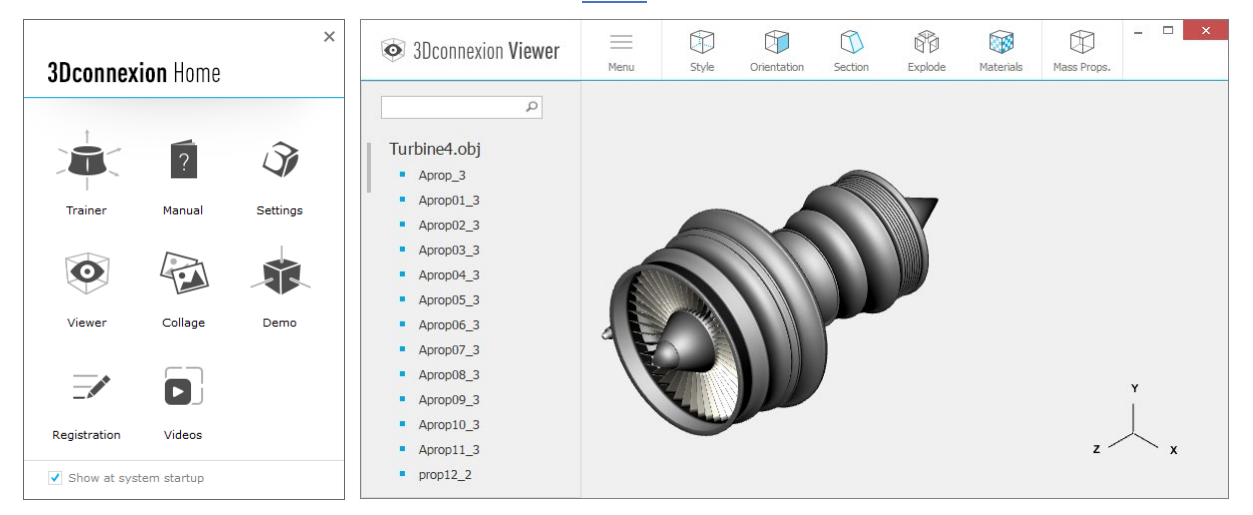

## <span id="page-13-0"></span>**技术规格**

## **尺寸和重量**

- 长度:110毫米/4.3英寸
- 深度:67毫米/2.7英寸
- 高度:38毫米/1.5英寸
- 重量:110克/0.24磅/3.88盎司

## **电池**-3Dconnexion CadMouse Compact Wireless

容量为 1100 mAh 可充电锂离子聚合物电池

## **支持的操作系统**

Microsoft® Windows, macOS [更多信息](https://3dconnexion.com/supported-operating-systems/)

## **支持的软件**

[更多信息](https://3dconnexion.com/supported-software/)

## **包装清单**

- 3Dconnexion CadMouse Compact Wireless
- 3Dconnexion Universal Receiver
- 便携盒
- 3Dconnexion Cable USB-A / USB-Micro (Braided 1.5m)

## **认证和注册**

CE, FCC, RCM, BSMI, ROHS, WEEE, NCC, MIC, IC [更多信息](https://3dconnexion.com/compliance/)

## **保证**

3年有限硬件保修

## **支持**

[3dconnexion.com/support](https://3dconnexion.com/support/)